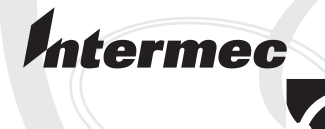

# Quick Start Guide

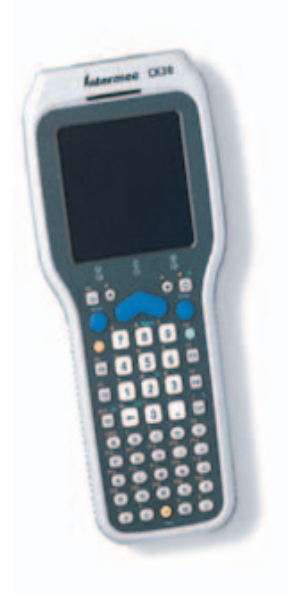

# **Oracle-Ready CK30 Handheld Computer**

Intermec Technologies Corporation

Corporate Headquarters 6001 36th Ave. W. Everett, WA 98203 U.S.A.

www.intermec.com

The information contained herein is proprietary and is provided solely for the purpose of allowing customers to operate and service Intermec-manufactured equipment and is not to be released, reproduced, or used for any other purpose without written permission of Intermec.

Information and specifications contained in this document are subject to change without prior notice and do not represent a commitment on the part of Intermec Technologies Corporation.

© 2004 by Intermec Technologies Corporation. All rights reserved.

The word Intermec, the Intermec logo, Norand, ArciTech, CrossBar, Data Collection Browser, dcBrowser, Duratherm, EasyCoder, EasyLAN, Enterprise Wireless LAN, EZBuilder, Fingerprint, i-gistics, INCA (under license), InterDriver, Intermec Printer Network Manager, IRL, JANUS, LabelShop, Mobile Framework, MobileLAN, Nor\*Ware, Pen\*Key, Precision Print, PrintSet, RoutePower, TE 2000, Trakker Antares, UAP, Universal Access Point, and Virtual Wedge are either trademarks or registered trademarks of Intermec Technologies Corporation.

Throughout this manual, trademarked names may be used. Rather than put a trademark ( $(M \text{ or } \mathbb{R})$  symbol in every occurrence of a trademarked name, we state that we are using the names only in an editorial fashion, and to the benefit of the trademark owner, with no intention of infringement.

There are U.S. and foreign patents pending.

Microsoft, Windows, and the Windows logo are registered trademarks of Microsoft Corporation in the United States and/or other countries.

# **Unpacking the Oracle-Ready CK30**

After you unpack the Oracle®-Ready CK30 from its shipping box, save the box and packing material in case you need to ship or store the computer.

The CK30 shipping box contains these items:

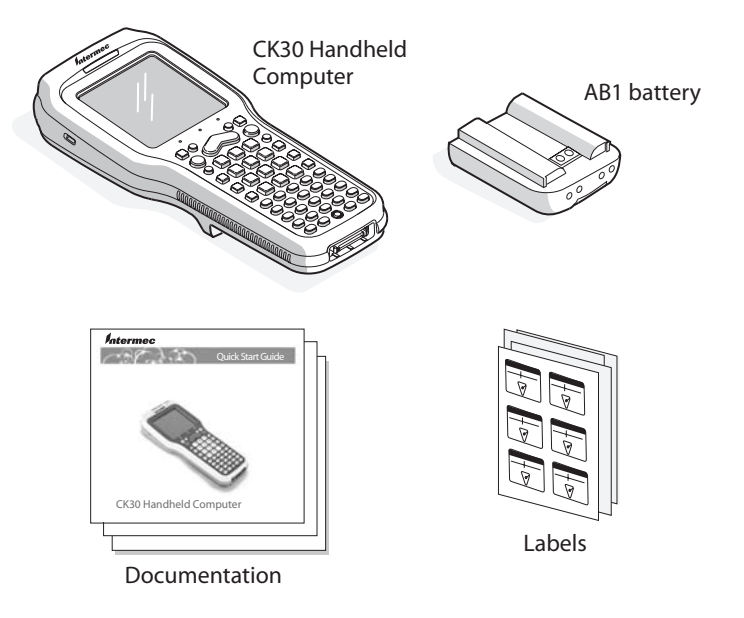

You should read this quick start guide if you are a system administrator or a person installing the CK30 in a network. If you want basic information, such as adjusting the contrast and changing the beeper volume, see the *CK30 Handheld Computer Operator's Guide* (P/N 073407).

### **What is the Oracle-Ready CK30?**

The Intermec Oracle-Ready CK30 Handheld Computer is an ergonomically designed handheld computer built on the Microsoft® Windows® CE.NET operating system. The Oracle-Ready CK30 with TE 2000 is configured to work out of the box with your Oracle server.

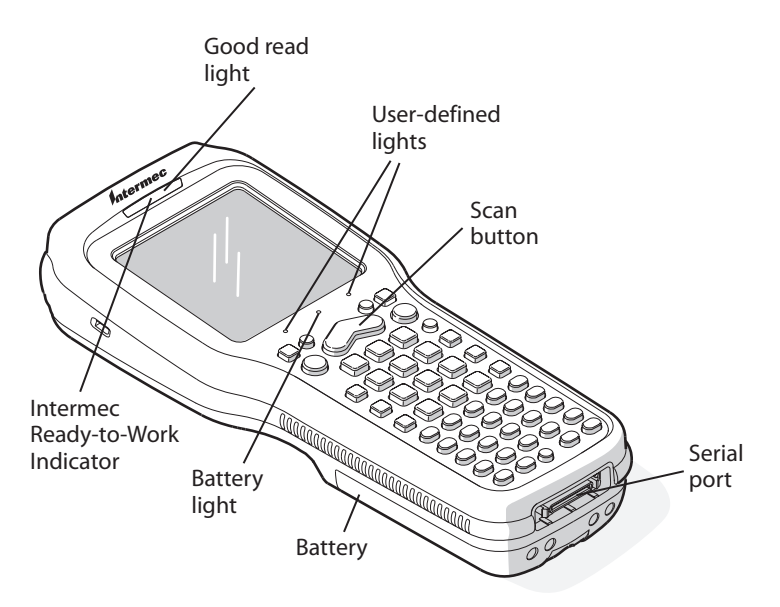

*CK30 Handheld Computer:* Use this illustration to understand the features of the CK30.

The CK30 may include these features:

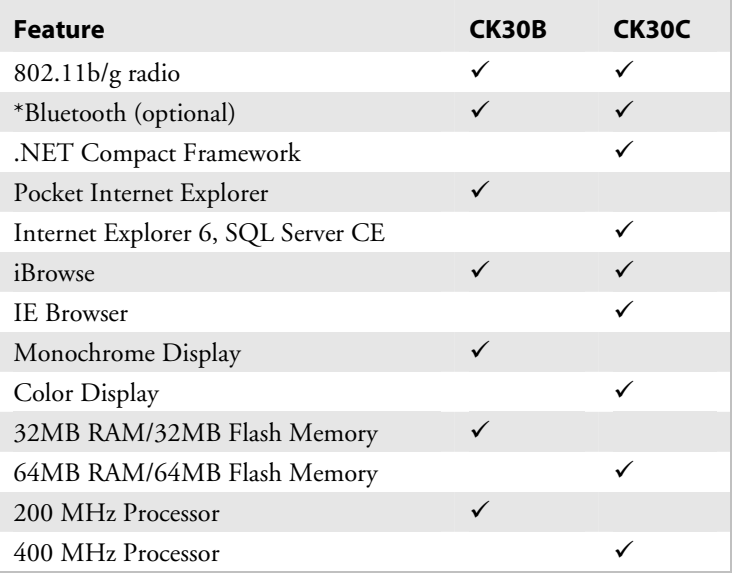

\*Bluetooth is a trademark owned by Bluetooth SIG, Inc., USA.

# **Installing and Charging the Battery**

Make sure you fully charge the battery before you use your CK30.

#### **To charge and install the battery**

- **1** Charge the CK30 battery in one of these two ways:
	- Place the battery in the AC1 4-Slot Battery Charger.
	- Place the CK30 (with battery installed) in the AD1 1-Bay Communications Dock, AD2 4-Bay Communications Dock, or AC2 4-Bay Charging Dock.

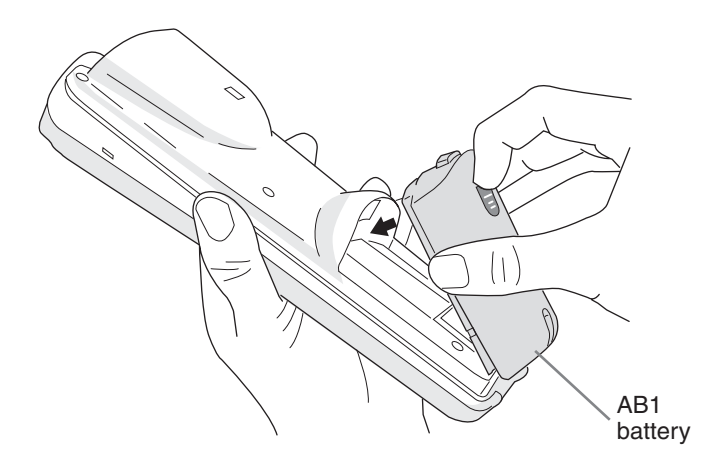

**2** Insert the tabs on the bottom of the charged battery into the CK30 and snap the battery into place.

The battery light on the CK30 blinks three times and the CK30 turns on.

### **Turning on the CK30 and Finding the Keys**

The Power ( $\%$ ) key may be located in one of two places depending on the keypad option of your CK30: the upper left corner or the middle of the bottom row. The 42-key keypad is very similar to the 52-key keypad. Use the 52-key keypad illustration below for reference if you have a 42-key keypad.

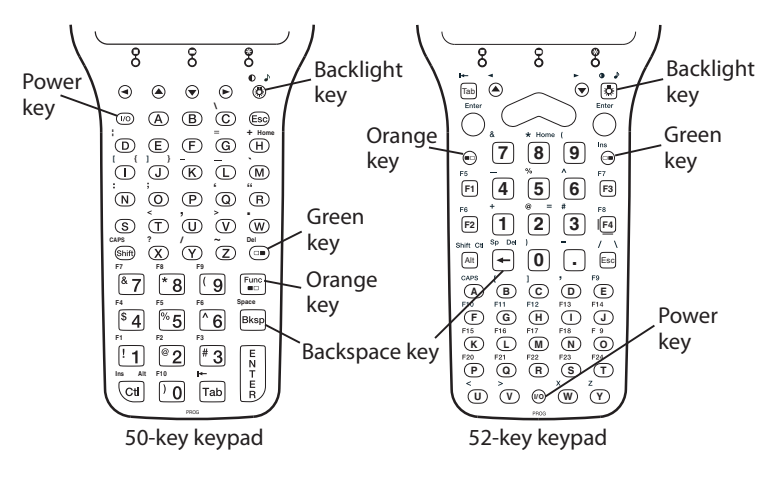

# **Using the Keypad**

Each keypad available for the CK30 provides color-coded keys to let you access additional characters, symbols, and functions printed on the keypad overlay. Once you understand how to use the color-coded keys and key sequences, you will know how to access all of the additional features printed on the keypad overlay. There are two color-coded modifier keys on the CK30: the orange  $\blacksquare \square$  key and the green  $\blacksquare \blacksquare$  key.

Use this table to understand how to use the color-coded keys. Make sure you press and release the first key before you press the second key to access the color-coded character or function printed above a key.

### *Using the Color-Coded Keys*

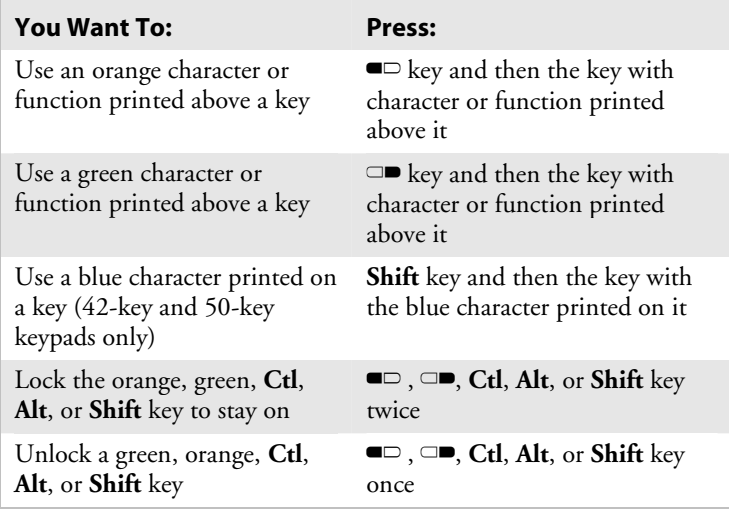

#### **For example, to change the contrast:**

• Press orange  $\blacksquare$  and then  $\heartsuit$  until you reach the desired level of contrast.

# **Configuring the CK30**

After the CK30 finishes booting up for the first time, the Setup Assistant appears. Follow the directions on the Setup Assistant screens to quickly configure the time and date and the other parameters necessary to connect the CK30 to your network.

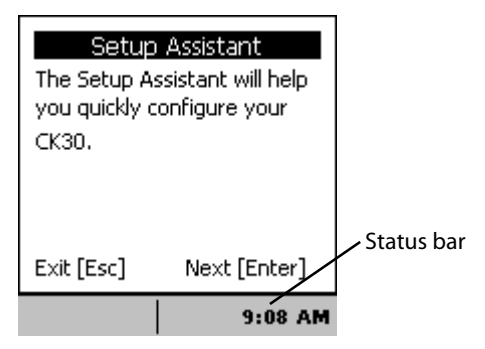

*Setup Assistant Start Screen* 

*Oracle-Ready CK30 Handheld Computer Quick Start Guide 5* 

If you exit the Setup Assistant before you are finished configuring your CK30, you can restart the Setup Assistant from the System Main Menu. If you need to set additional network parameters not available from the Setup Assistant, you can use the Configuration Utility, which is also available from the System Main Menu.

#### **To access the System Main Menu**

• Press green  $\Box$  and then press orange  $\Box$ .

For help loading your application on the CK30, see the *CK30 Handheld Computer User's Manual* (P/N 073528).

## **Using TE 2000 on Your CK30**

After you exit the Setup Assistant, the CK30 automatically launches the TE 2000 application. Once the CK30 connects to its TE 2000 host, the Intermec Ready-to-Work™ indicator turns on solid blue.

#### **To connect to the Oracle server**

- **1** On the 52-key keypad, press **Alt M** to access the Main Menu.
	- On the 42-key keypad, press  $Alt \blacksquare \trianglerighteq F3$ .
	- On the 50-key keypad, press  $\Box$  **Ctrl M**.

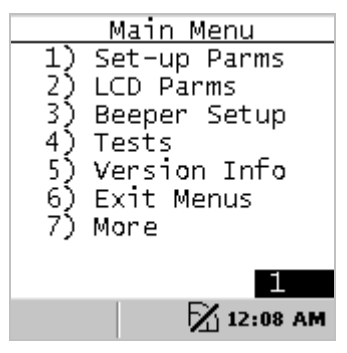

*TE 2000 Main Menu* 

- **2** Press **1** and type cr52401 at the **Enter Password** prompt.
- **3** From the **Set-up Parms** menu:
	- **a** Press **1** for Communications.
	- **b** Press **3** for Direct.
	- **c** Press **2** for Host Setup.
	- **d** Press **1** for Host A.
- **4** In the **Host Name** page, type the IP address of the Oracle Server and press **Enter**.
- **5** In the **Port Number** page, type the port number that the Oracle host will use. The port number you use should be specified by the Network Administrator.
- **6** Press **Enter** until you return to the Main Menu.
- **7** Press **6** to exit the menus.
- **8** Press **Y** to save your parameters.
- **9** At the **Enter Password** prompt, type cr52401 to return to the TE 2000 application.

# **Troubleshooting**

Use the next table to help troubleshoot some common problems you may experience with the CK30.

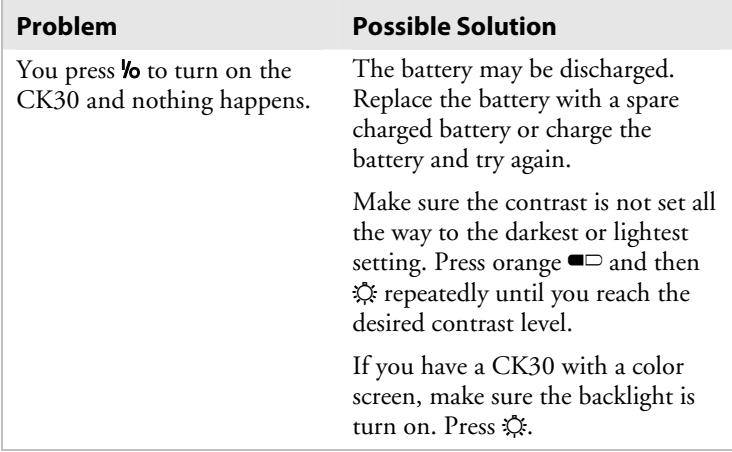

### *Troubleshooting (continued)*

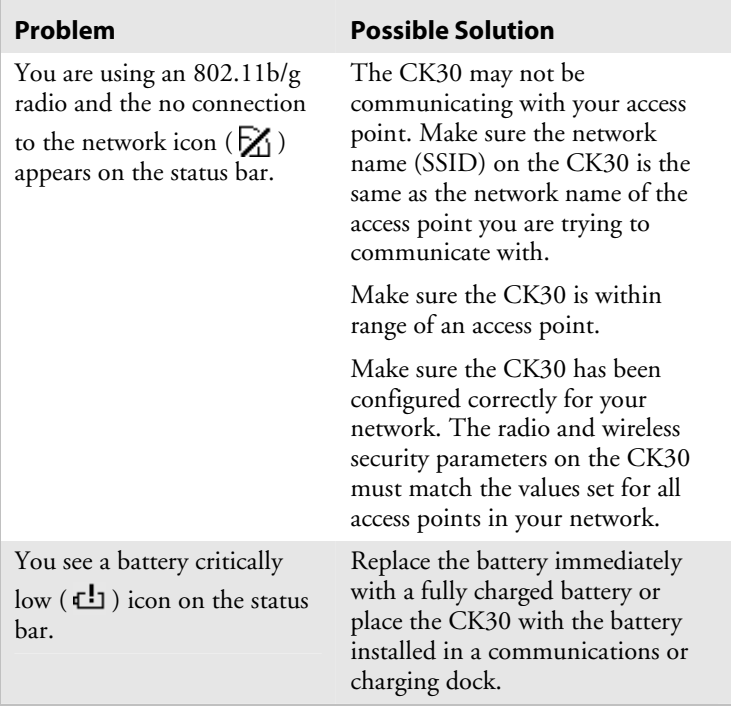

For more troubleshooting information, see your *CK30 Handheld Computer User's Manual.*

### **Keyboard Shortcuts**

Use the following table to learn keyboard shortcuts for certain functions in your Oracle-Ready CK30. You can also use the labels included with this guide to create a bar code quick reference card.

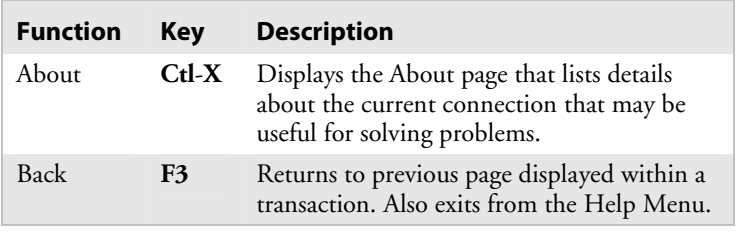

### *Keyboard Shortcuts (continued)*

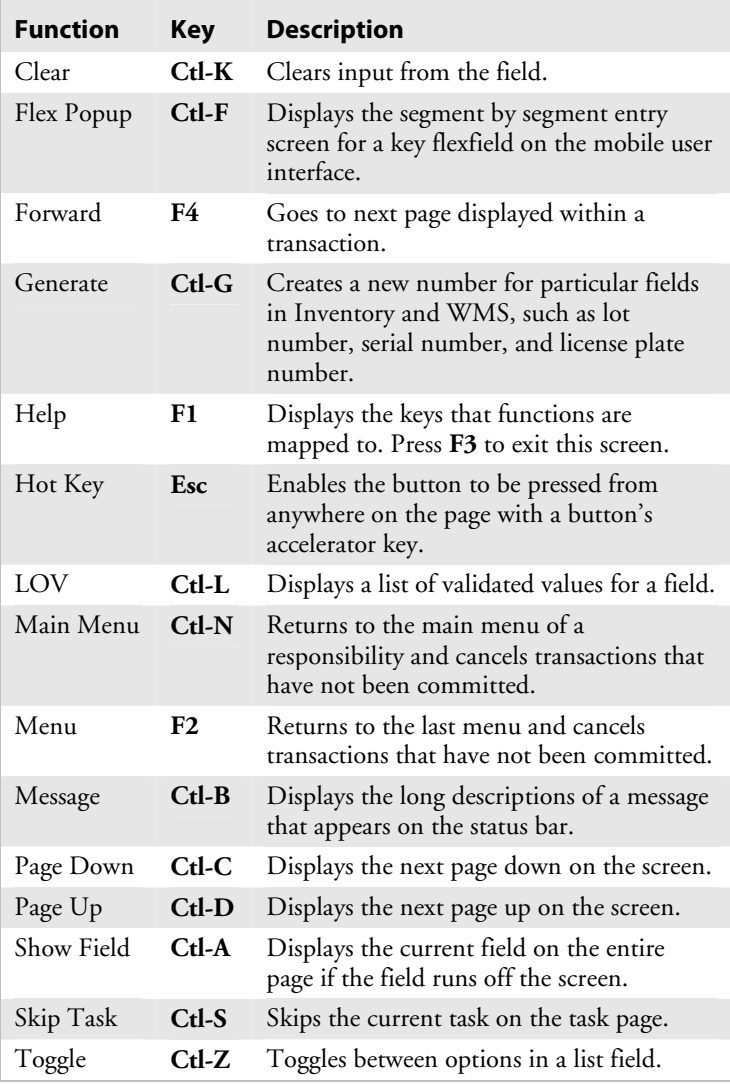

### **Where to Go From Here**

Now that the Oracle-Ready CK30 is working in your network, you may need additional information to use the computer in your data collection system. Use this table to see which documents are available on the Web, in print, or on CD.

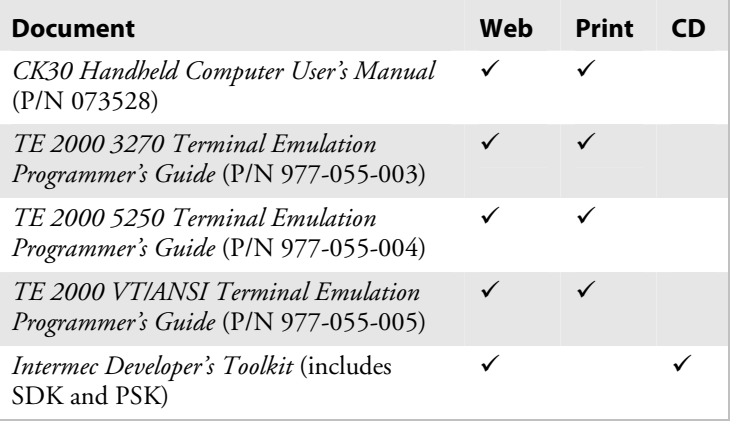

Go to the Intermec web site at www.intermec.com to find PDF files of the documents. If you have any problems, please visit our product support web site at intermec.custhelp.com. To order accessories and printed documentation, contact your local Intermec sales representative.

## **Specifications**

### **Physical Dimensions**

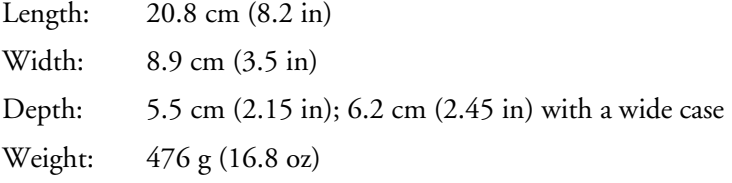

### **Power Specifications**

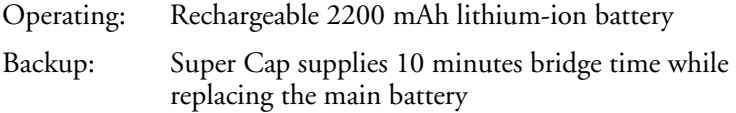

### **Electrical Specifications**

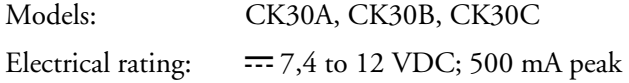

### **Temperature and Humidity Specifications**

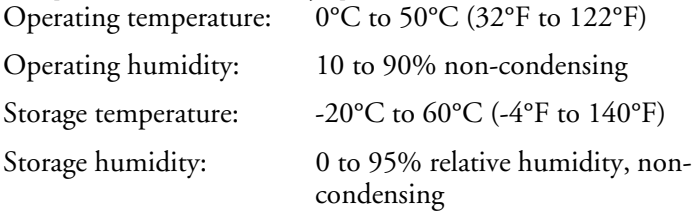

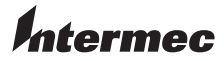

6001 36th Avenue West Everett, Washington 98203 U.S.A.

**tel** 425.348.2600

**fax** 425.355.9551

www.intermec.com © 2004 Intermec Technologies

Corporation. All rights reserved.

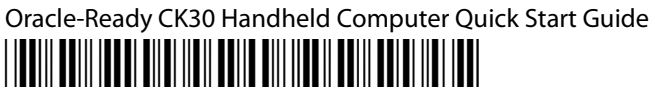

P/N 075106-001